# **Equalis Online - Participant portal of Equalis**

# **Content**

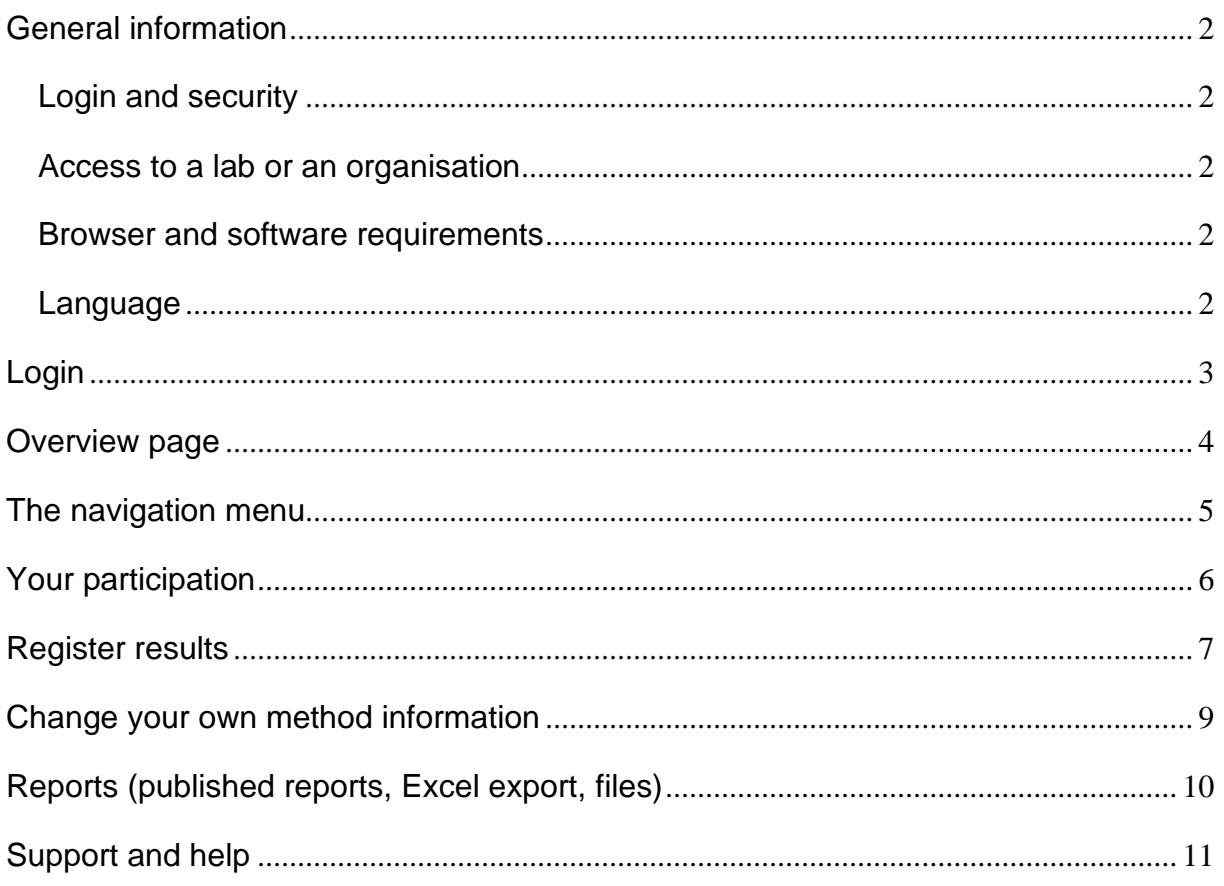

# <span id="page-1-0"></span>**General information**

# <span id="page-1-1"></span>*Login and security*

Everyone who registers as a participant in Equalis' EQA schemes automatically receives a user account for Equalis Online. To order additional user accounts, you need to fill in the web form "Registration of a new user Equalis Online", which is available at Equalis' website [\(https://www.equalis.se/en/for-participants/\)](https://www.equalis.se/en/for-participants/).

The username you receive from Equalis is structured according to: LABCODE + your initials (e.g. 2909DA). If you have a common login, "XX" or "KLINIK" is used instead of your initials. The first password is an auto-generated strong password. You can always change your password yourself when you are logged in to Equalis Online. NOTE! For EQA schemes where the Tomtec program is used, we recommend you to not change the password, because then you will no longer have access to Tomtec with the new password.

If you enter the wrong password, you will be blocked for 5 seconds before you can try again. The time then increases for each time the wrong password is entered, to protect against attempted intrusions. If you have forgotten your password, you can change it via "Forgot password" on the login page. NOTE! Not recommended for participants using Tomtec.

For security reasons, you will be logged out after 60 minutes of inactivity (you will receive a reminder from the system when time is running out). Therefore, remember to always save entered information before leaving the computer.

# <span id="page-1-2"></span>*Access to a lab or an organisation*

A user can be connected to several labs or units. You can also be connected to a so-called Medical/Administrative unit, these units can administer several labs that belong together, e.g. within a region. The highest level is Administrative Unit, followed by Medical Unit, Lab and lastly Unit. It is always at the unit level that you register your results. The unit ID is called a lab code (e.g. 2909-1).

If you have several connections, the selection list "Current authorisation (several available)" is available. There you can switch from e.g. a unit "2909-1" to another unit "2909-2", or go from a unit "2909-1" to the overlying lab "2909".

# <span id="page-1-3"></span>*Browser and software requirements*

The application contains some functionality that works poorly, or not at all, in old browsers. Updated versions of Apple Safari, Google Chrome, Microsoft Edge, and Mozilla Firefox can be used without risk of loss of functionality. The application works best on larger screens, but also supports mobile devices.

The web browser must also support JavaScript and allow the storage of cookies for the web application to function.

To read reports or download instructions for use in PDF format, the browser must support viewing PDF (which all modern browsers usually do).

To be able to see certain images at Equalis Online (e.g. Virtual Microscopy) or to play video sequences, the browser must support html5 (all modern ones above usually do) and the firewall must accept the ".zif" file format.

# <span id="page-1-4"></span>*Language*

The application is available in Swedish and English. You can either choose English at the login page or if we have registered English as the language for your user in our system, you will automatically have English after logging in.

# <span id="page-2-0"></span>**Login**

Log in at Equalis' website: [https://www.equalis.se/en/](http://www.equalis.se/) by clicking on the padlock symbol at the top of the page.

Enter username and password at the login page. Upper- and lowercase letters are handled as different characters in the password.

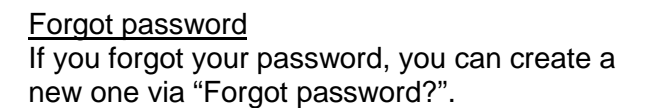

Enter both your username and registered email address. You will then be sent a link where you can create a new password.

NOTE! For EQA schemes where the Tomtec program is used, we recommend you to not change the password, because then you will no longer have access to Tomtec with the new password.

If you forgot your username or registered email address, contact Equalis: <https://www.equalis.se/en/contact/>

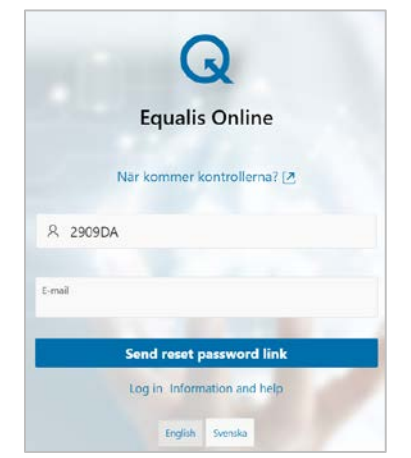

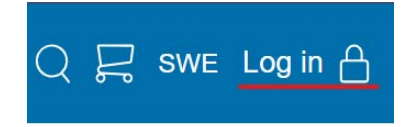

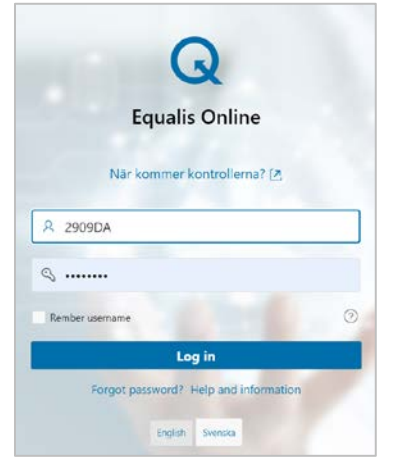

# <span id="page-3-0"></span>**Overview page**

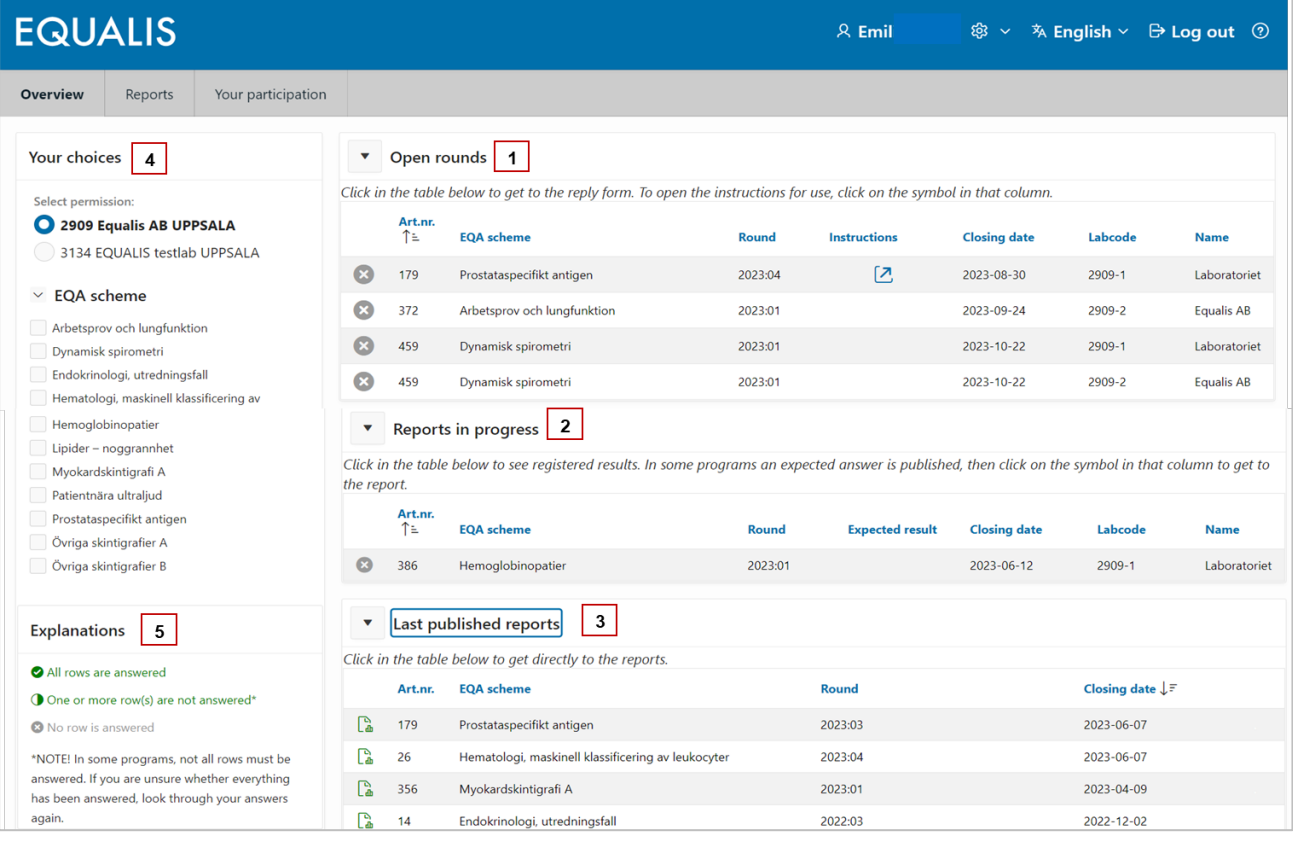

The overview page can be divided into five sections:

- 1) Open rounds
- 2) Reports in progress
- 3) Last published reports
- 4) Your choices
- 5) Explanations

## Open rounds (1)

Here are your open rounds. Click in the table to get to the reply form and register results. To go directly to the instructions for use, click on the symbol in the column "Instructions".

### Reports in progress (2)

Here are rounds that have closed, but reports have not been published yet. Click in the table to see your registered results.

In some EQA schemes, an expected result is published, click on the symbol in that column to get to that report.

### Last published reports (3)

Here are the last published reports for all your EQA schemes. Click in the table to go directly to the reports.

Your choices (4)

Here you can filter among your EQA schemes and labs if there are several.

Explanations (5)

Here are an explanation of symbols.

# <span id="page-4-0"></span>**The navigation menu**

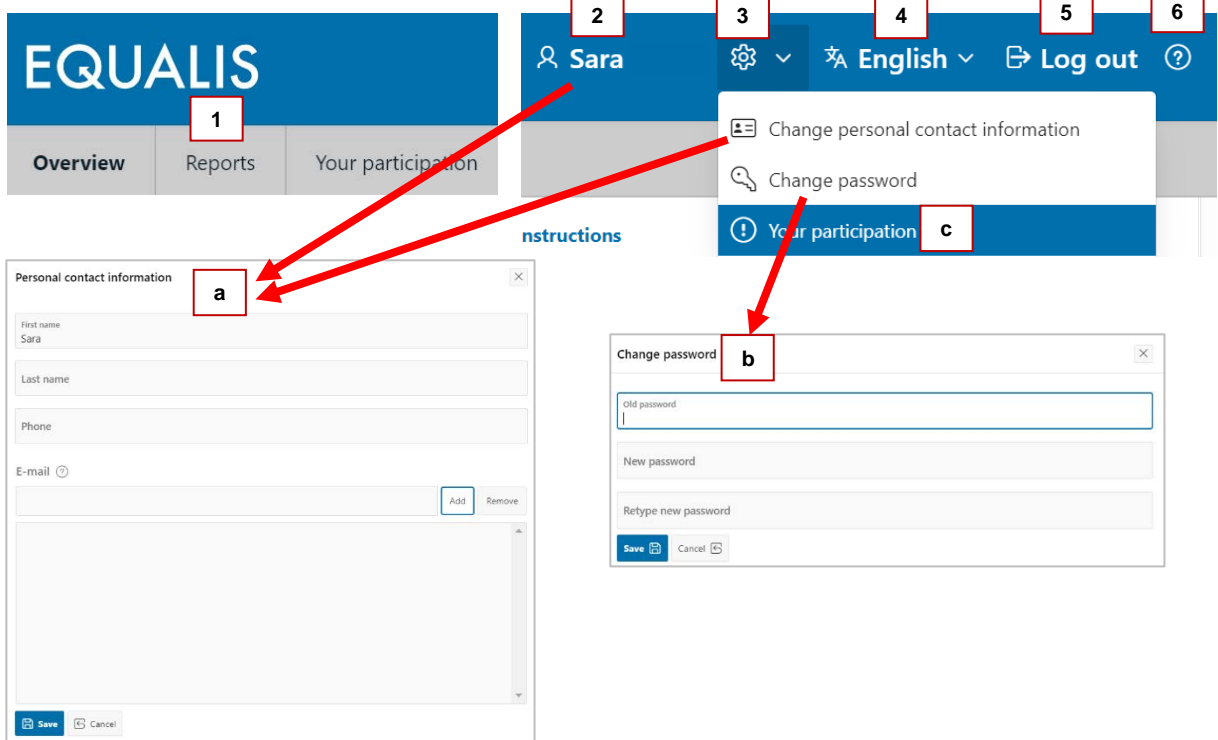

The navigation menu contains:

- 1) Navigate to different pages in the application.
- 2) Logged in user. If you click on your name, you will be taken to your personal information.
- 3) The cogwheel contains features linked to your account.
	- a) Change personal contact information
	- b) Change password
	- c) Your participation (see explanation on the next page)
- 4) Current language and change language (Swedish or English)
- 5) Log out
- 6) Help

# Change personal contact information

Enter your email address if not already provided and update if necessary.

Your email address is important to be able to contact you. By e-mail, you will also receive

notifications about when the reports are ready to download at Equalis Online.

It is possible to enter several e-mail addresses in the personal contact information.

# <span id="page-5-0"></span>**Your participation**

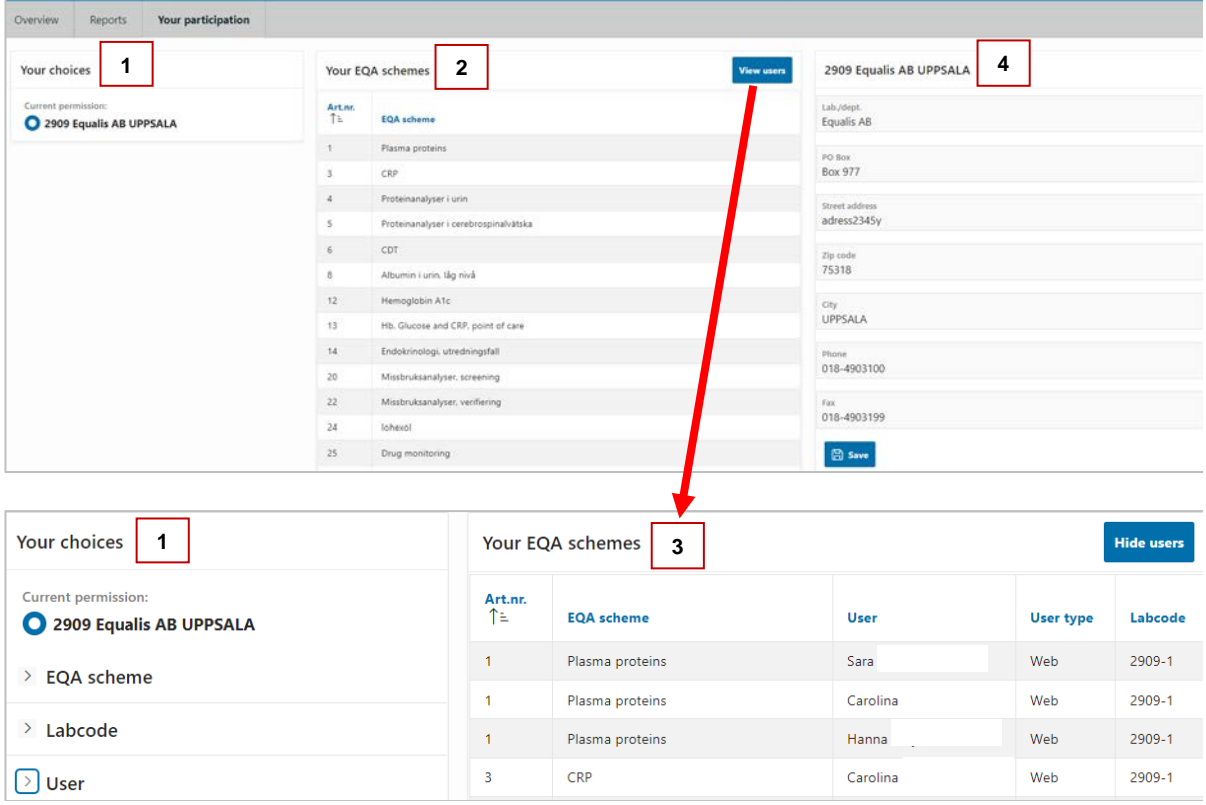

## The page contains:

- 1) Your choices/Filter (Filter is only shown if you have more than one choice).
- 2) All EQA schemes your lab participates in.
- 3) Detailed table with users and lab codes.
- 4) Your lab's address details.

### Detailed view (3)

If you click on "View users", a more detailed view is displayed with all users and lab codes linked to certain EQA schemes. Additional filters are displayed to the left, such as EQA scheme, Lab code and User.

### Change address details (4)

Contact details for the laboratory/organisation can be changed directly in the fields (with the correct access). Changes are immediately displayed on the screen but will be reviewed by Equalis before being entered into the system.

# <span id="page-6-0"></span>**Register results**

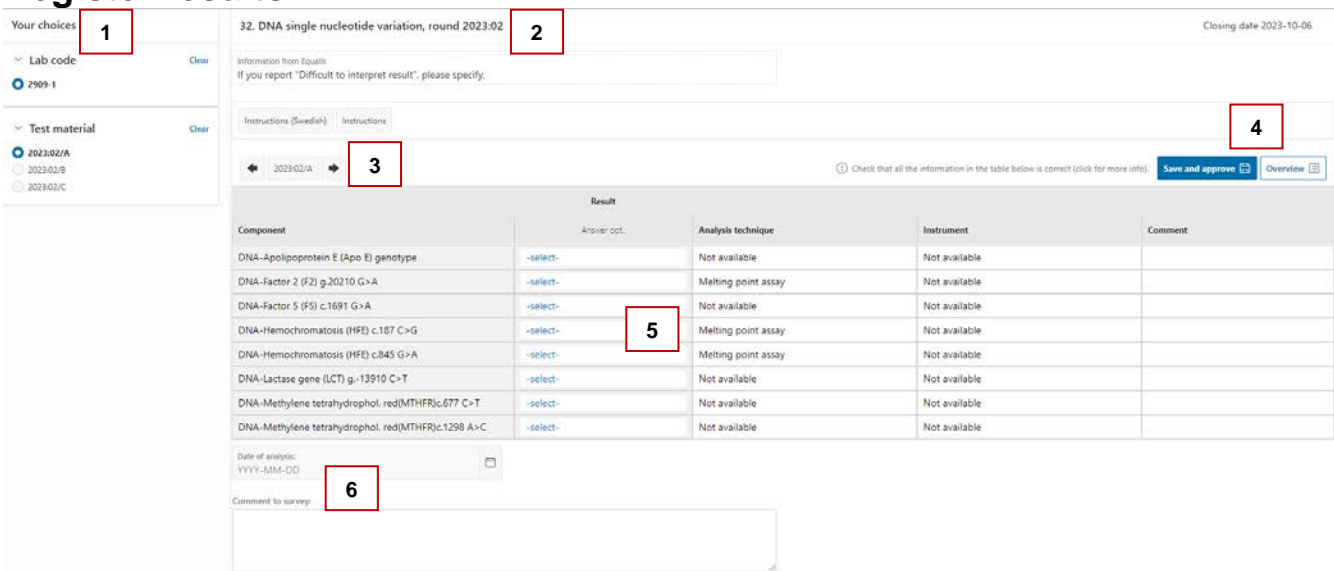

### The page contains:

- 1) Your choices with filters if multiple choices exist (Labcode, Material/Case, Named instruments)
- 2) Name of EQA scheme and round
- 3) Change of material if there are several (can also be done in the filter)
- 4) Buttons for "Save and approve" and "Overview"
- 5) Reply form
- 6) Date of analyses and text fields

#### Register results

Results can be of three different types, as shown in the subheading of the column.

- Num: Numerical results only
- Alphanumeric: Numeric or text (e.g. <5)
- Response opt: Fixed response options

In the reply form, you can either click in the fields to enter values or use:

Tab: to move to the next cell (next to or below) Enter: to move to the cell below

For response options, click in the field (-selector previously selected answer). Then select one or more fixed response option in the appearing window.

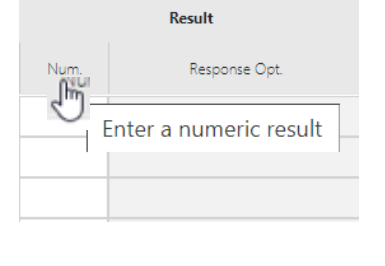

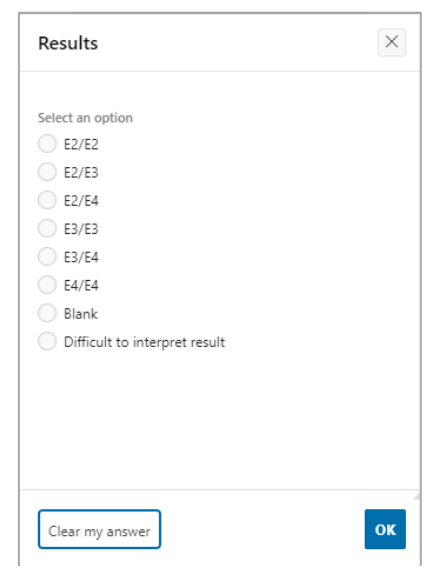

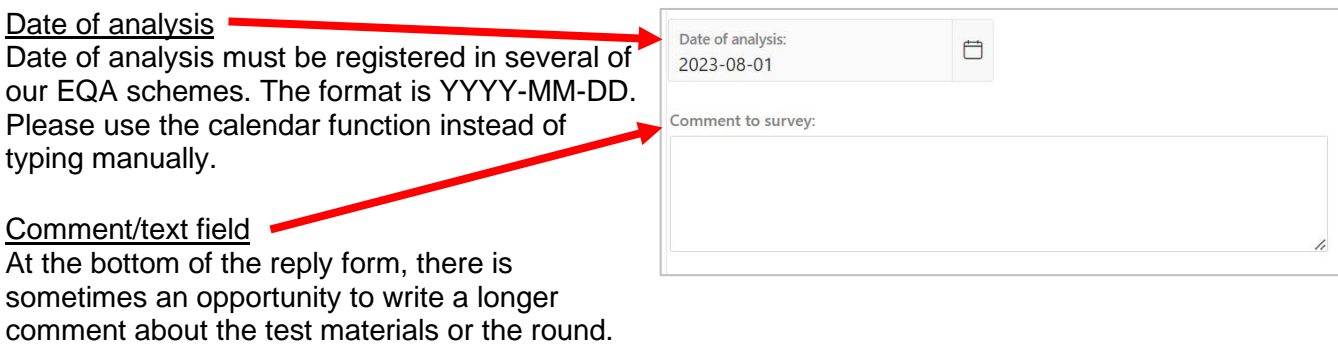

# "Save and approve" and "Overview"

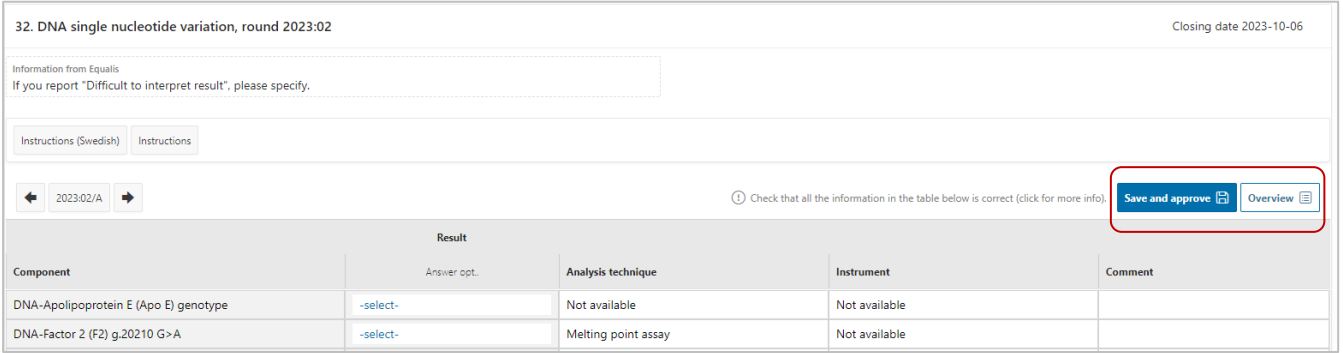

As a participant, you are responsible that the analysis results and other associated data registered in the table are correct.

Click the button "Save and approve" to save and approve your registered answers. In case of inactivity for more than 30 seconds, registered results are saved automatically.

Click the button "Overview" to open the overview window, where you find an overview of all registered results and other information of the round (all materials/cases included). If needed, you can print the overview.

### NOTE!

In EQA schemes where method information (output group, instruments, reagents, etc.) is collected, it is very important that you keep the information up to date for our reports to be correct. Change directly in the reply form if you have changed methods.

- Please answer the entire round before saving (all included materials).
- To avoid results not being saved, you will receive a message if you leave the page without saving.
- Remember that you can change registered results until closing date.

# <span id="page-8-0"></span>**Change your own method information**

# **Change**

To change method information, click on the field you want to change and select from the list. If none of the options fit, select "Other" and write additional information in the comment field next to list.

When you save, both entered results and changes in method information will be stored in the database.

# NOTE!

For EQA schemes with multiple sample materials, the change for one component will affect that component for all materials. Thus, you only need to change e.g. the first material.

# Add or remove component

Addition or removal of components can only be performed by Equalis. Please use the comment fields or visit [https://www.equalis.se/en/contact/.](https://www.equalis.se/en/contact/)

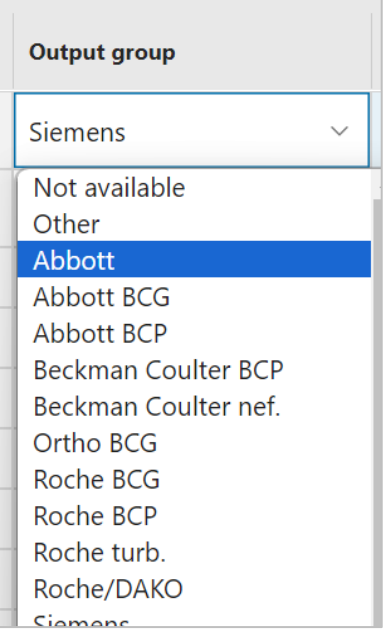

# <span id="page-9-0"></span>**Reports (published reports, Excel export, files)**

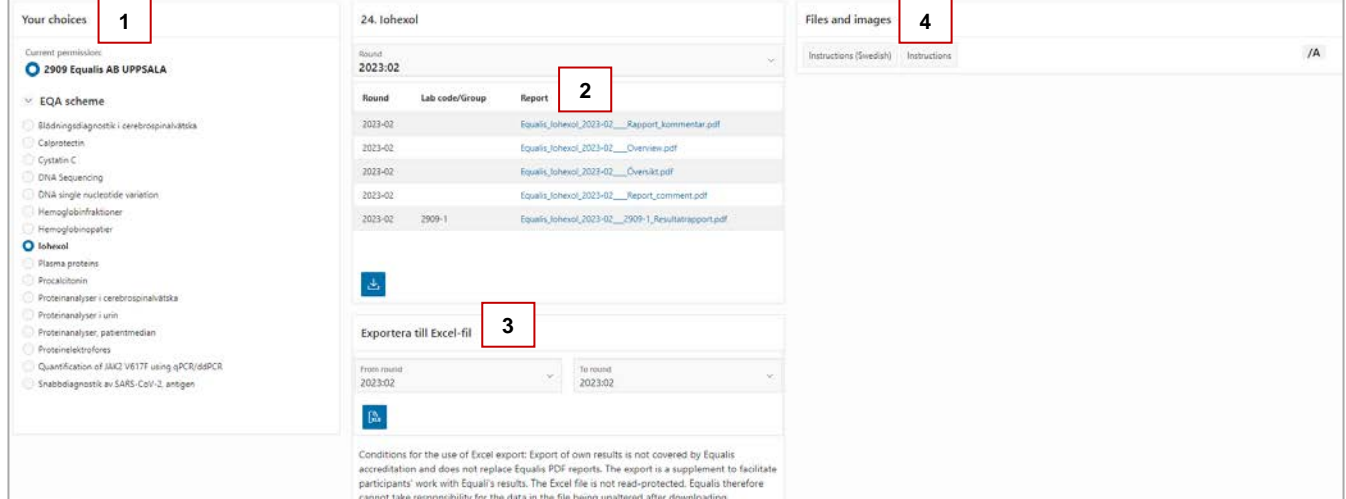

## The page contains:

- 1) Your choices Filters
- 2) Table of reports from selected filter options
- 3) Export your results to an Excel file (enabled for some EQA schemes)
- 4) Files and images (e.g. instructions for use for the round)

### Reports

Go directly from "Last published reports" on the overview page or use filters for EQA scheme and round. Open the individual reports by clicking on the blue links or download all reports for a round as a zip file using the button below the table.

### Excel file

Use the EQA scheme filter and then select which rounds to export.

Files and images

Click the gray button to open the file.

### About the reports

The reports are in PDF format. If needed, you can print them on paper or save them on your own computer. For each round, the following reports are normally displayed:

- *Overview*: Presents a summary of all participants' results. The file name ends with "Overview".
- *Individual results report:* The laboratory's own results report. Available in different versions depending on the EQA scheme. The file name and the report always contain the participant's lab code and ends with "Resultatrapport."
- *Report comment:* Contains a summary comment from Equalis. The file name ends with "Report\_comment".

### Archiving

The reports are available on Equalis Online for up to four years, unless otherwise notified. It is possible to order archived reports from Equalis.

# <span id="page-10-0"></span>**Support and help**

On the login page and via the question mark in the navigation menu, there are links to support and help.

## Errors

If Equalis Online does not work as it should, please first read "Help and information". Contact Equalis if the error cannot be solved.

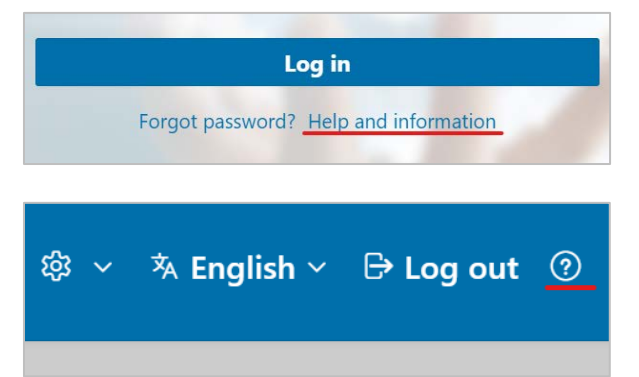

# Updates

Equalis Online is developed and updated continuously. Information about updates and other important information are posted under "Changes", which you can find via the question mark above.

# Support and help · Instruction videos · User manual · Information and help · Software requirements · Interpretation help reports • Contact Equalis Changes • Version 1.7 - 2023-07-25 1. Adjusted the table "Reports in progress" for those who lack permission to view registered results. 2. Implemented better controls for the save function to prevent users from missing to

- save their work.
- Version 1.6 2023-06-16 1. Optimized the retrieval of reports.
- 
- Version 1.5 2022-08-19 1. Modified symbols and explanations for partially answered questions. 2. Introduced a new table for rounds that have closed but do not yet have a report.
- Version 1.4 2022-08-09

 $\times$